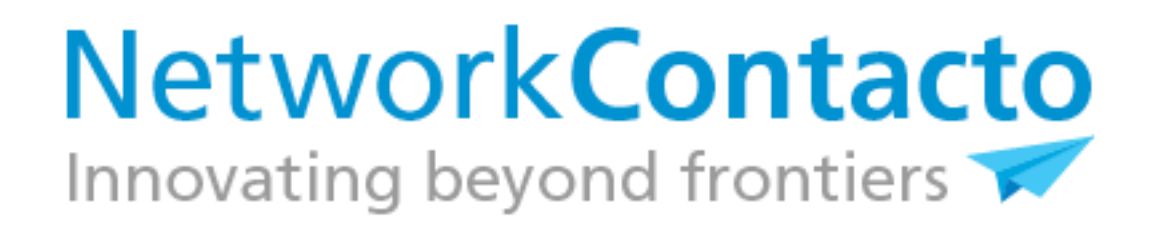

## **TUTORIAL VISÃO CONTACTO**

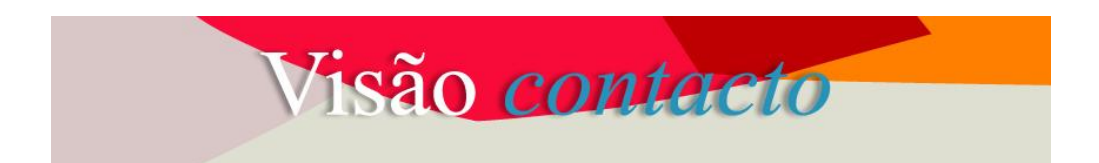

# ÍNDICE

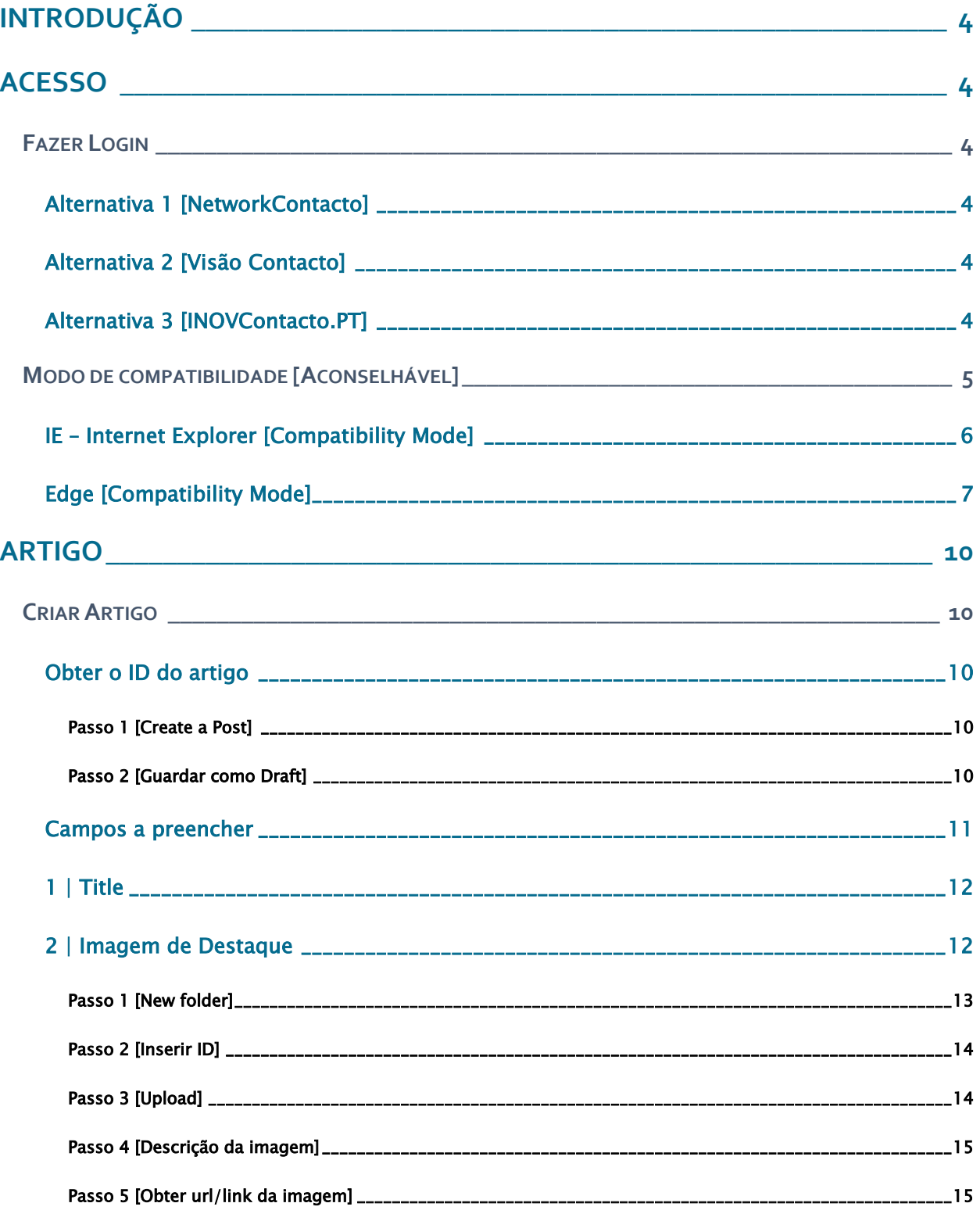

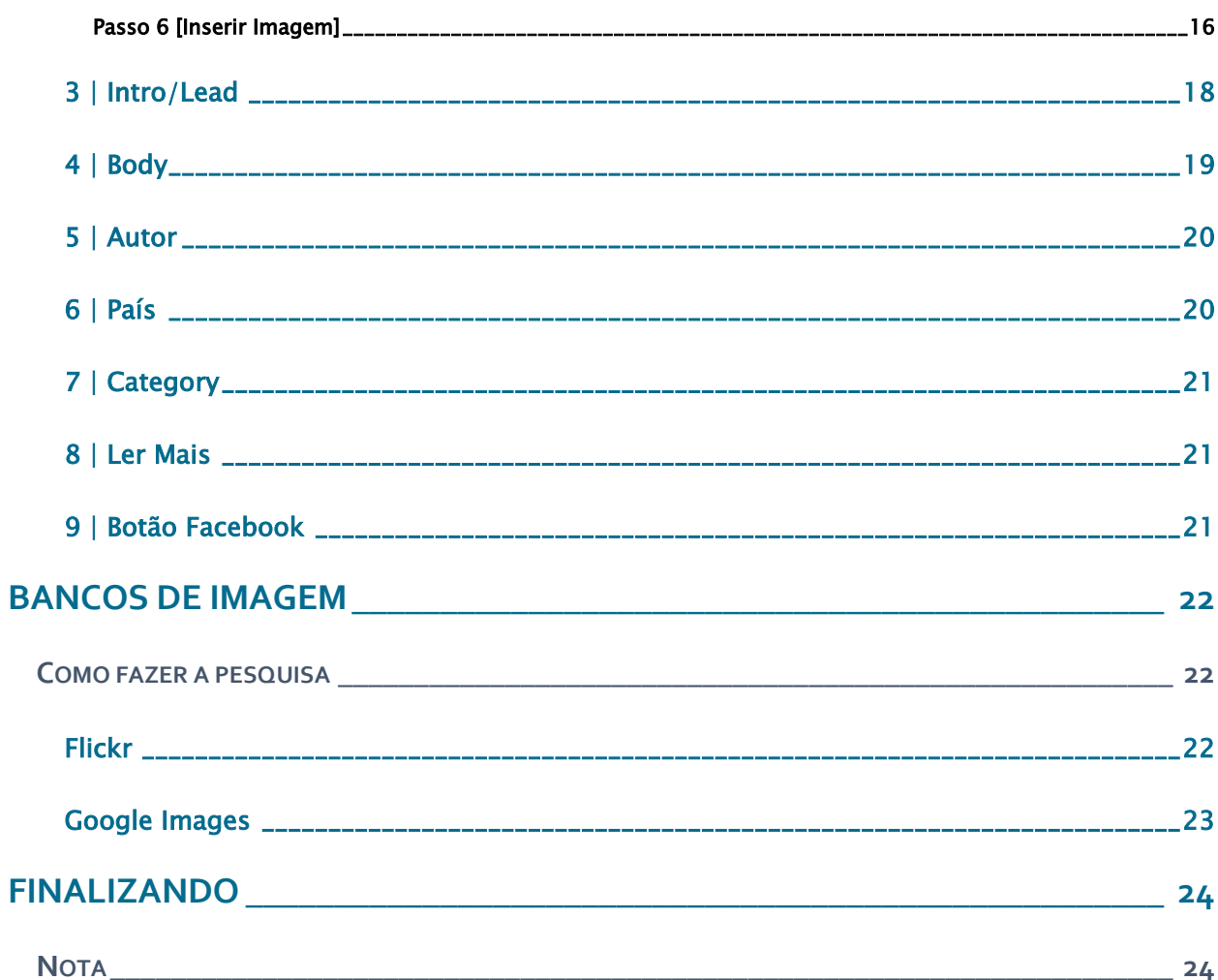

# <span id="page-3-0"></span>INTRODUÇÃO

Este manual é um guia de como inserir/editar um Artigo (Post) na Visão Contacto.

## <span id="page-3-1"></span>ACESSO

## <span id="page-3-2"></span>FAZER LOGIN

#### <span id="page-3-3"></span>**Alternativa 1 [NetworkContacto]**

Aceder pela [NetworkContacto.](http://beta.networkcontacto.com/homepage/default.aspx?utm_source=pdf&utm_medium=estagio&utm_campaign=manualVC&utm_content=link)

#### <span id="page-3-4"></span>**Alternativa 2 [Visão Contacto]**

Aceder diretamente à [Visão Contacto](http://beta.networkcontacto.com/visaocontacto/default.aspx?utm_source=pdf&utm_medium=estagio&utm_campaign=manualVC&utm_content=link) e clicar em Login.

#### <span id="page-3-5"></span>**Alternativa 3 [INOVContacto.PT]**

Aceder pelo site em [NetworkContacto](http://portugalglobal.pt/PT/InovContacto/Paginas/networkcontacto.aspx) clicar em [Acede aqui à NetworkContacto.](http://beta.networkcontacto.com/homepage/default.aspx)

Para fazer *login*, colocar as credenciais de acesso como mostra o ecrã abaixo:

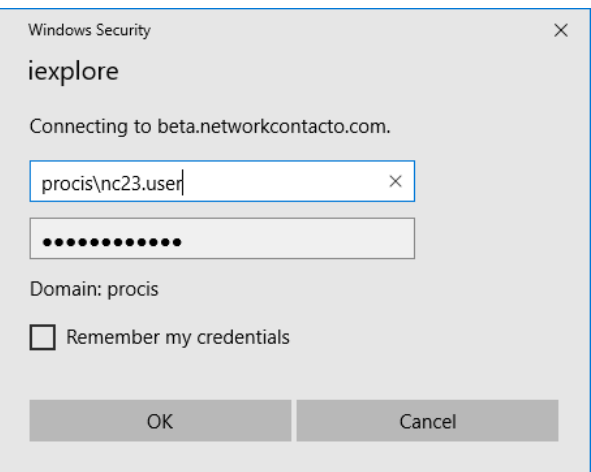

## <span id="page-4-0"></span>MODO DE COMPATIBILIDADE [ACONSELHÁVEL]

#### A plataforma NetworkContacto está otimizada para Internet Explorer.

Embora a plataforma não disponha de configurações específicas para outros browsers, como o Safari, Firefox, Chrome, estes possibilitam o acesso (sempre que os mesmos estejam configurados para pedir autenticação) mas por vezes com algumas limitações ao nível do display/ funcionalidades - por exemplo a barra de formatação do Word (RTE – Ritch Text Editor) apenas está ativa em modo de compatibilidade. No entanto para facilitar a edição do Post (Artigo), incluímos no mesmo, instruções quer para edição em RTE quer para HTML.

Em suma, aconselhamos que o acesso seja efetuado com Internet Explorer/Edge colocando o site NetworkContacto em modo de compatibilidade.

## <span id="page-5-0"></span>**IE - Internet Explorer [Compatibility Mode]**

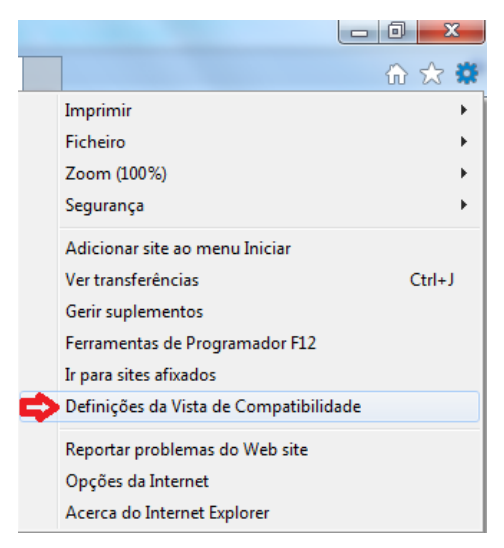

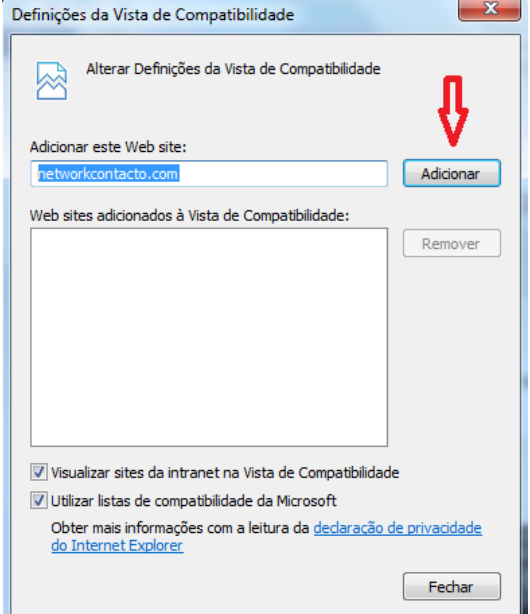

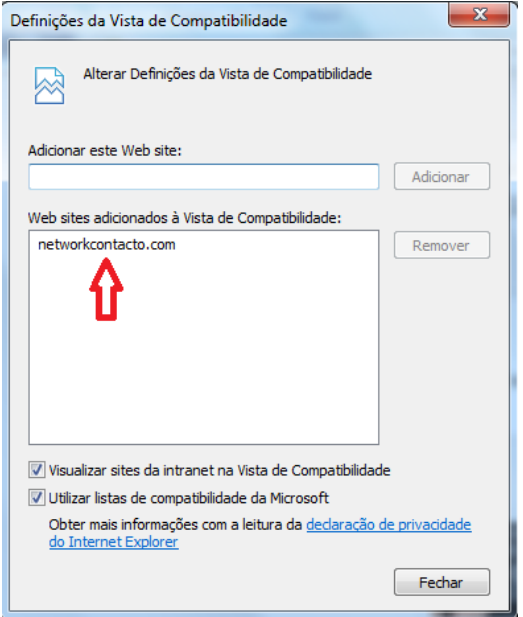

### <span id="page-6-0"></span>**Edge [Compatibility Mode]**

No menu abaixo deve selecionar [Abrir com o Internet Explorer]:

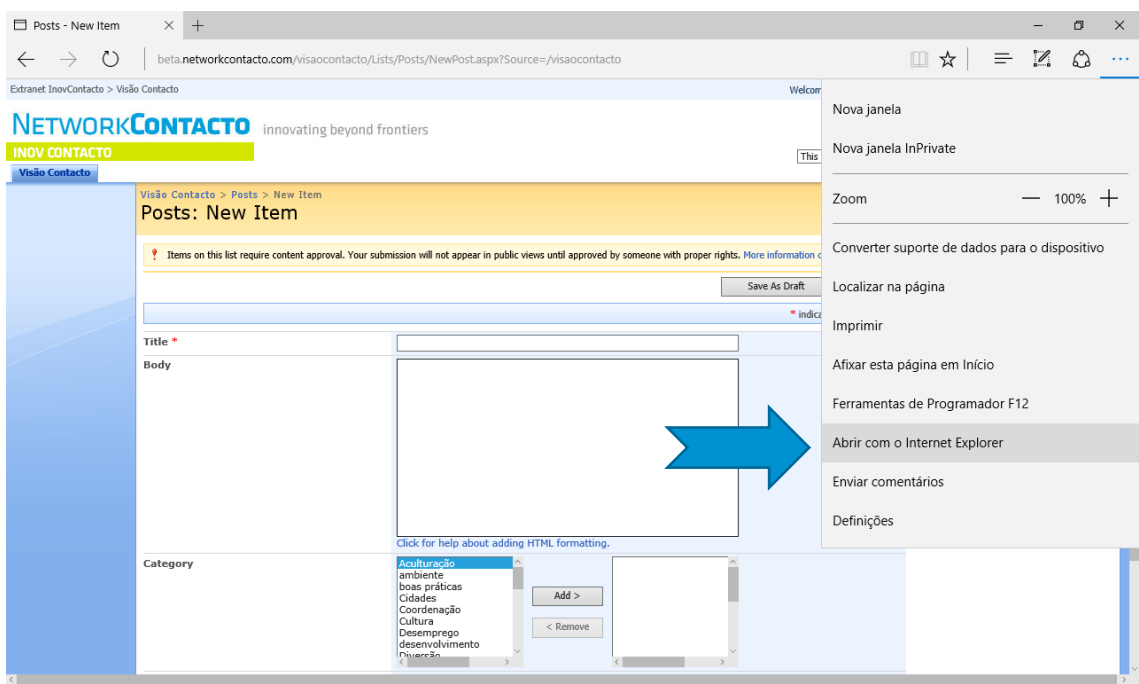

De seguida aparecerá uma janela para inserção de credenciais:

![](_page_6_Picture_4.jpeg)

Após esta ação a página já é visualizada através do Internet Explorer:

![](_page_7_Picture_13.jpeg)

No Menu abaixo clicar em [Definições da Vista de Compatibilidade]:

![](_page_7_Picture_14.jpeg)

De seguida surgirá a janela abaixo e deverá clicar em [Adicionar]:

![](_page_8_Picture_25.jpeg)

Depois de Clicar em [Fechar], a página efetuará um refresh e passará a apresentar a barra de formatação do Word. Para que a mesma fique ativa, colocar o cursor no corpo do Post (Artigo) da Visão Contacto:

![](_page_8_Picture_26.jpeg)

<span id="page-9-0"></span>![](_page_9_Picture_0.jpeg)

## <span id="page-9-1"></span>CRIAR ARTIGO

#### <span id="page-9-2"></span>**Obter o ID do artigo**

#### <span id="page-9-3"></span>PASSO 1 [CREATE A POST]

Para criar um Artigo, clicar em Create a Post.

![](_page_9_Picture_5.jpeg)

#### <span id="page-9-4"></span>PASSO 2 [GUARDAR COMO DRAFT]

Para criar um *draft* do Artigo (Post), preencher o campo Title e clicar em Save as Draft.

Esta ação permite obter o ID do Artigo (Post).

![](_page_10_Picture_66.jpeg)

#### Passo 3 [Obter o ID do artigo]

Após preencher o title, e guardar o Artigo como Draft (em Save as Draft), consultar [My Posts](http://beta.networkcontacto.com/visaocontacto/Lists/Posts/MyPosts.aspx?utm_source=pdf&utm_medium=estagio&utm_campaign=manualVC&utm_content=link)

para visualizar o ID atribuído.

![](_page_10_Picture_67.jpeg)

#### <span id="page-10-0"></span>**Campos a preencher**

Agora que já tem o ID, pode continuar a editar o Artigo (Post). Clicar em Edit.

![](_page_10_Picture_68.jpeg)

Preencher obrigatoriamente os seguintes campos, seguindo as instruções que constam no descritivo do Post (Artigo).

![](_page_11_Picture_118.jpeg)

- 2. Imagem de Destaque
- 3. Intro/Lead
- 4. Body
- 5. Autor
- 6. País
- 7. Category
- 8. Ler Mais
- 9. Botão Facebook

#### <span id="page-11-0"></span>**1 | Title**

Título do Post (Artigo).

Reveja o Title (Título) que preencheu antes de guardar o artigo:

Quando escrever o Título, não capitalize cada palavra (ex: "Não Capitalizar Cada Palavra").

Exemplo correto: "Este é o formato correto do título do meu artigo!"

#### <span id="page-11-1"></span>**2 | Imagem de Destaque**

A imagem de destaque é a foto que aparece logo após o título. Em relação à colocação da Imagem de Destaque ou outras imagens dentro do corpo, ter em atenção que todas as imagens devem apresentar as seguintes dimensões: 620 pixéis de largura e 400 pixéis de altura.

Imagem de Destaque \* 4 8 4 7 7 8 1 8 7 - 7 - 7 8 8 8 8 8 Imagem de destaque do artigo. Tamanho: 620 pixeis de largura e 400 pixeis de altura. Editar em Rich Text Editor (RTE): Na barra de formatação dicar no botão Insert Image(canto superior direito da barra de formatação - penúltimo) e inserir imagem utilizando o link - Ver instruções topo desta página ou consultar Manual Editar em HTML: Copiar o bloco abaixo e substituir 0000s pelo ID do artigo + link da imagem + Titulo do artigo: <a dass="img-link" href="http://beta.networkcontacto.com/visaocontacto/Lists/Posts/Post.aspx?  $ID = 0000"$ <img class="img-destaque center" src="link da imagem" alt="Titulo do artigo">  $$ 

#### <span id="page-12-0"></span>PASSO 1 [NEW FOLDER]

Para fazer upload de imagens, clicar em "Pictures" (menu lado esquerdo) entrar na pasta FotosCXX (correspondente à edição). De seguida criar uma pasta com o ID do Post (Artigo) (ex: pasta de nome "2379"), clicando em  $New > New Folder$ 

![](_page_13_Picture_60.jpeg)

#### <span id="page-13-0"></span>PASSO 2 [INSERIR ID]

Preencher o campo Name com o ID do Post (Artigo) e clicar em "OK".

![](_page_13_Picture_61.jpeg)

#### E de seguida clicar na pasta que acabou de criar:

![](_page_13_Picture_62.jpeg)

### <span id="page-13-1"></span>PASSO 3 [UPLOAD]

Fazer o upload das imagens clicando em *Upload > Upload Picture* 

![](_page_14_Picture_0.jpeg)

#### Depois clica em Procurar/Browse e seleciona uma imagem.

![](_page_14_Picture_155.jpeg)

#### <span id="page-14-0"></span>PASSO 4 [DESCRIÇÃO DA IMAGEM]

Após clicar "OK", deve preencher o máximo de campos desta janela:

![](_page_14_Picture_5.jpeg)

#### Campos a preencher:

- 1. Nome: N° do ID do Post (Artigo) numerado (ex: ID-1, ID-2, ID-3, etc [ex: ID2555-1]);
- 2. Título: texto que aparece quando se passa com o rato em cima da imagem;
- 3. Data de quando foi tirada a foto (se possível);
- 4. Descrição: texto que vai servir para fins de acessibilidade e é o mais importante;
- 5. Keywords: palavras-chave relacionadas com a imagem.

#### <span id="page-14-1"></span>PASSO 5 [OBTER URL/LINK DA IMAGEM]

Obter URL/Link da Imagem – clicar no ficheiro da imagem> abre nova janela>clicar em "nome do ficheiro" ou na própria imagem>abre nova janela> copiar o link que aparece no browser.

![](_page_15_Picture_0.jpeg)

![](_page_15_Picture_1.jpeg)

Para obter o URL (a inserir na imagem de destaque ou no corpo do Artigo (Post), copiar o que está destacado a vermelho:

![](_page_15_Picture_3.jpeg)

#### <span id="page-15-0"></span>PASSO 6 [INSERIR IMAGEM]

Clicar em Manage Posts > [My Posts](http://beta.networkcontacto.com/visaocontacto/Lists/Posts/MyPosts.aspx?utm_source=pdf&utm_medium=estagio&utm_campaign=manualVC&utm_content=link)</u> > Edit

![](_page_16_Picture_75.jpeg)

Colocar o curso dentro da área de texto e depois clicar no botão Insert Image.

![](_page_16_Picture_2.jpeg)

Inserir o URL/Link da imagem em Address.

Em Alternative Text (acessibilidade) inserir legenda da imagem:

![](_page_16_Picture_76.jpeg)

Se a barra de formatação (RTE) não estiver visível é porque não está a ser utilizado o Internet Explorer/Edge em modo de compatibilidade.

Para editar em HTML, seguir as instruções abaixo.

Atenção, mesmo para quem não tem conhecimentos de HTML, seguindo as instruções é possível fazer a edição do Post (Artigo) utilizando esta ferramenta. Para facilitar o processo, as instruções de edição (RTE e HTML) constam também do formulário do Post (Artigo):

Editar em HTML: Copiar o bloco abaixo e substituir 0000s pelo ID do artigo + link da imagem + Titulo do artigo:

<a class="img-link" href="http://beta.networkcontacto.com/visaocontacto/Lists/Posts/Post.aspx?  $ID = 0000"$ <img class="img-destaque center" src="link da imagem" alt="Titulo do artigo"> </a>

Para inserção de vídeos, seguir a mesma metodologia das imagens. Usar a seguinte nomenclatura: Video1, Video2, etc. Caso não consiga colocar o vídeo, envie o mesmo por We

Transfer para [inovcontacto@portugalglobal.pt.](mailto:inovcontacto@portugalglobal.pt)

#### <span id="page-17-0"></span>**3 | Intro/Lead**

A *Intro/Lead* é o texto que o leitor vê, quando está na *homepage* da Visão Contacto, antes de

clicar no artigo para ver o formato completo.

#### Vejo este confinamento como um desafio para me reinventar e adaptar, dia após dia, para que não perca as minhas metas nem rotinas.

![](_page_17_Picture_8.jpeg)

Raquel Esteves | C24 | Vibeiras S.A. | Casablanca, Marrocos

A pandemia veio desacelerar o planeta e a nossa exposição constante ao stress. Ainda que num registo extremista de isolamento, acho que é uma boa altura para fazermos alguns exercícios de introspeção e de passarmos tempo connosco próprios. A *Intro/Lead* não aparece no artigo quando o leitor clica em *Ler Mais*, a não ser que a mesma frase seja colocada em *Body*. A *Intro/Lead* não precisa de ser necessariamente o 1<sup>°</sup> parágrafo do texto, mas sim algo que deixe o leitor com curiosidade e o faça querer saber mais.

A Intro/Lead pode ser formatada em RTE ou HTML:

![](_page_18_Picture_148.jpeg)

### <span id="page-18-0"></span>**4 | Body**

O Body pode ser formatado em RTE (Ritch Text Editor – Barra formatação do Word) ou HTML:

![](_page_18_Picture_149.jpeg)

![](_page_19_Picture_45.jpeg)

## <span id="page-19-0"></span>**5 | Autor**

![](_page_19_Picture_46.jpeg)

Aqui deve colocar:

Nome e Apelido | Edição | Entidade de Estágio | Cidade, País

## <span id="page-19-1"></span>**6 | País**

Seleccionar o país de estágio

![](_page_19_Picture_47.jpeg)

## <span id="page-20-0"></span>**7 | Category**

Sobre as categorias, incluir obrigatoriamente a Edição (CXX), o Continente, Tipo de Artigo (opinião, storytelling ou Entrevista). Adicionar ainda (facultativo) outras categorias (1 ou 2) que se relacionem com o tema do artigo. Clicar na categoria e depois em Add.

![](_page_20_Picture_62.jpeg)

#### <span id="page-20-1"></span>**8 | Ler Mais**

Seguir as instruções abaixo para inserção de botão Ler Mais no Artigo (Post).

![](_page_20_Picture_5.jpeg)

#### <span id="page-20-2"></span>**9 | Botão Facebook**

Seguir as instruções abaixo para inserção de Botão Facebook no Artigo (Post).

![](_page_21_Picture_0.jpeg)

## <span id="page-21-0"></span>BANCOS DE IMAGEM

Caso necessite imagens de *stock* para o artigo, pode utilizar as fontes abaixo.

- 1. [Pexels](https://www.pexels.com/)
- 2. [Pixabay](https://pixabay.com/)
- 3. [Unsplash](https://unsplash.com/)
- 4. [Flickr](https://www.flickr.com/)
- 5. [Google Images](https://images.google.com/)

#### <span id="page-21-1"></span>COMO FAZER A PESQUISA

Em relação às licenças de utilização do Flickr e Google Images, deve ter em atenção alguns aspetos quando faz a pesquisa.

#### <span id="page-21-2"></span>**Flickr**

Clicar em "qualquer licença" e depois em "Sem restrições de direitos autorais conhecidas"

![](_page_22_Picture_36.jpeg)

### <span id="page-22-0"></span>**Google Images**

Clicar em "Ferramentas". De seguida em "Direitos de reutilização". E depois em "Etiquetadas para reutilização".

![](_page_22_Picture_37.jpeg)

Se retirar imagens destes sites, deve fornecer os links das imagens.

## <span id="page-23-0"></span>FINALIZANDO

Após preenchimento de todos os campos obrigatórios clicar em Save as Draft.

## <span id="page-23-1"></span>**NOTA**

O Post (Artigo) só será visível para o público em geral após avaliação e aprovação por parte do Programa, se e quando a equipa do INOV Contacto decidir publicá-lo (não são publicados todos ao mesmo tempo).